## **EPC VPN SETUP**

```
25‐2‐2007
```
Click on the 'Start ' button Then Control Panel Then network and internet Then view network status and tasks Or if you have the network icon on the desktop ‐ right click and select 'properties'

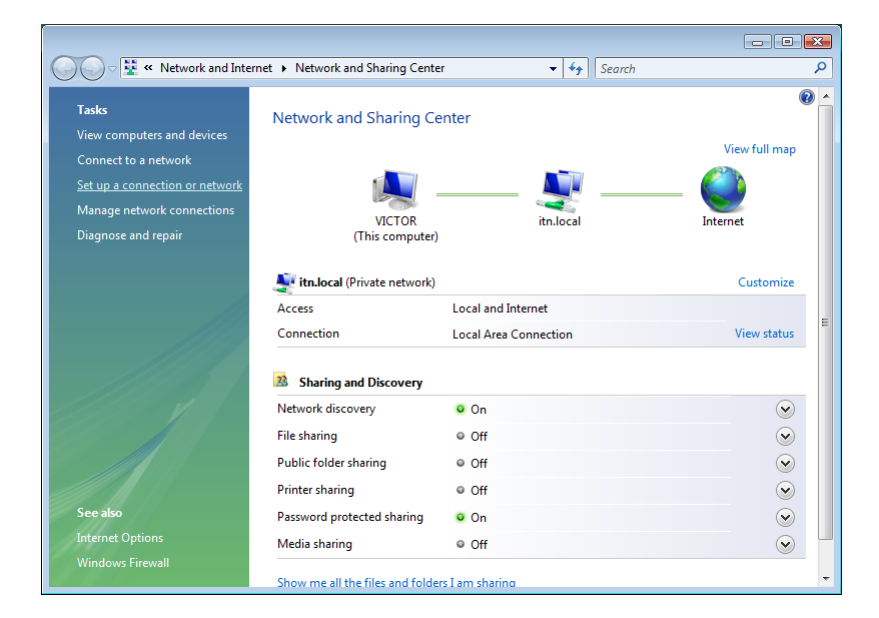

From the menu on the left ‐ select 'set up a connection or network'

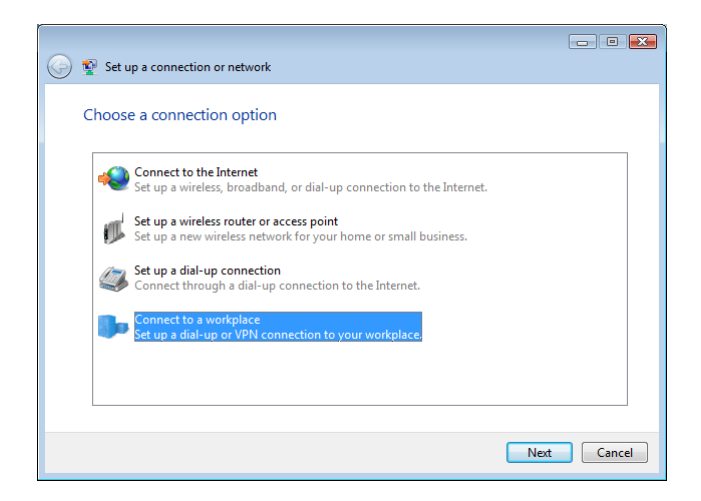

Select 'connect to a workplace'

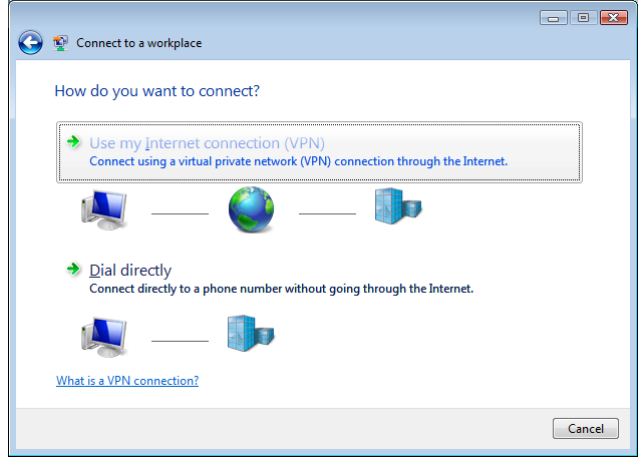

Select use my internet connection (VPN)

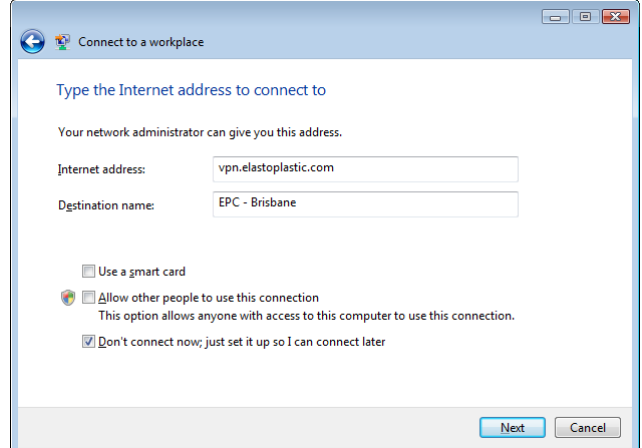

Internet Address: vpn.elastoplastic.com Destination Name: EPC – Brisbane

Tick the 'don't connect now; just set it up so I can connect later' box ‐ then click 'next'

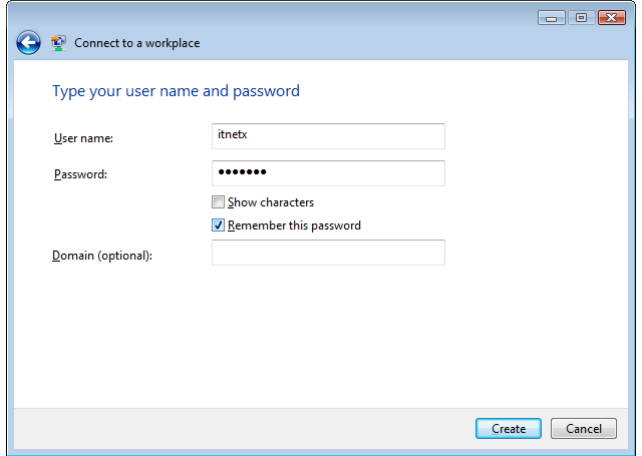

Type in your username and password for the vpn. (this username will be in the format EPCXXX – where XXX is a number)

Tick the 'remember this password' box.

Click on 'create' button.

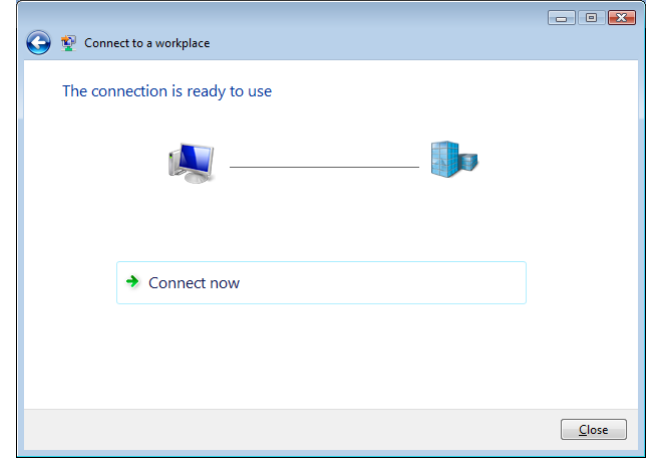

After it says 'connection is ready to use' click on the close button.

Now we need to put in the dns settings and set up the remote gateway.

Click on the 'Start ' button Then Control Panel Then network and internet Then view network status and tasks Or if you have the network icon on the desktop ‐ right click and select 'properties'

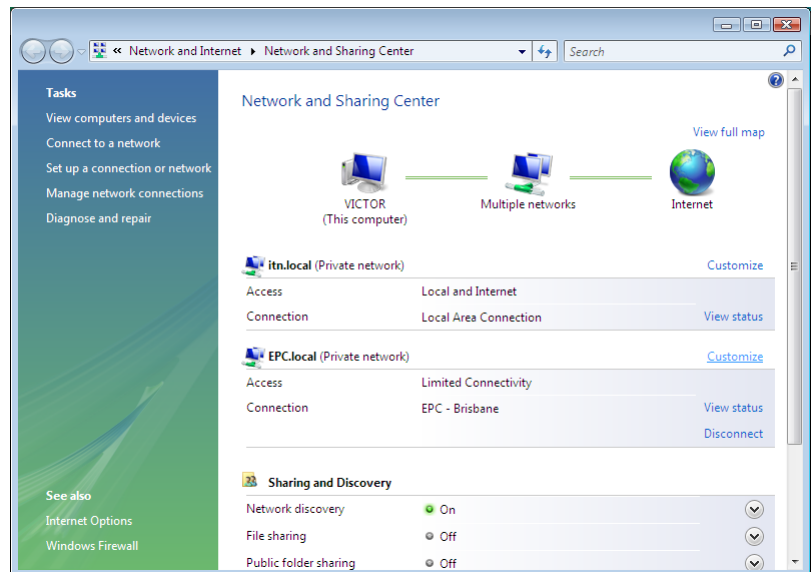

Click on 'manage my network connections' from the left menu

Right click on 'EPC ‐ Brisbane' and select 'properties'

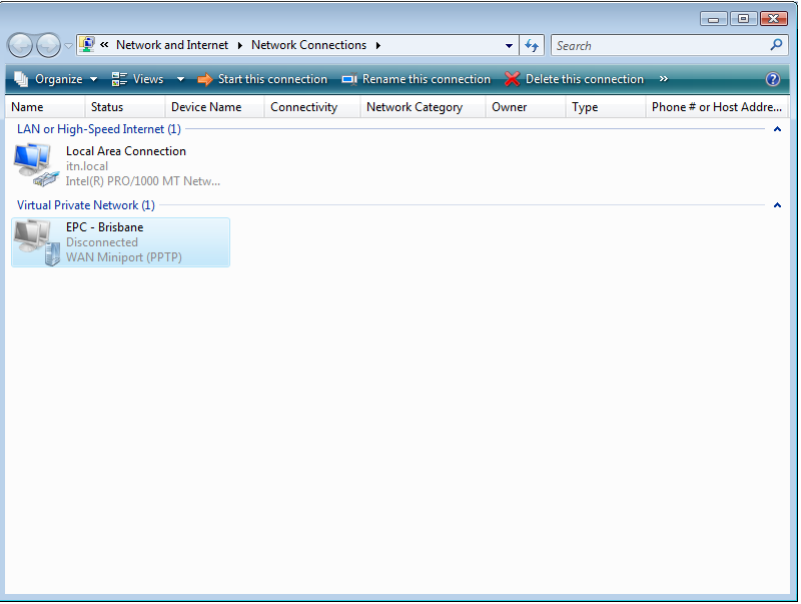

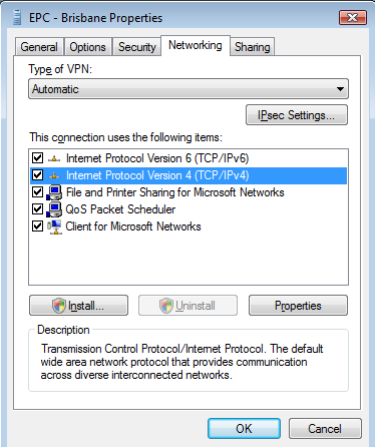

Select the 'networking' tab. Double click on Internet Protcol Version 4.

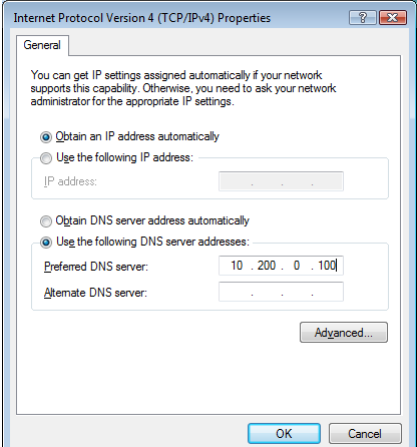

Select the 'use the following DNS server addresses' radio button Fill in the following 'preferred DNS server' - 10.200.0.100

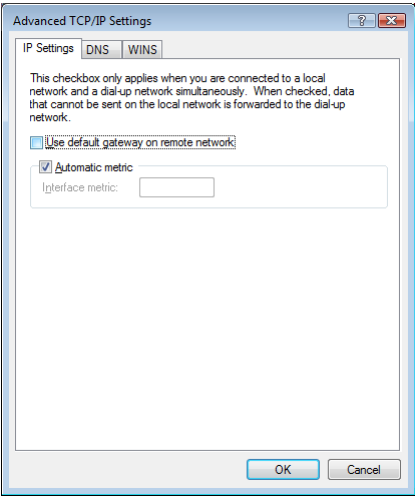

Click on 'advanced' and then untick 'use default gateway on remote network'

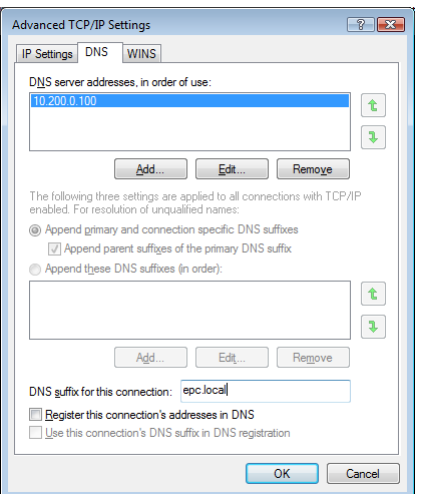

Click on the 'dns' tab from the menu along the top.

Type into the 'dns suffix for this connection' ‐ epc.local

Then click on 'ok' to accept this change and 'ok' again to accept the Internet protocol changes Finally click on 'ok' to save the VPN settings

Click and drag the EPC‐Brisbane VPN connection to the desktop to make a shortcut.

Double click on this icon to connect to the vpn.

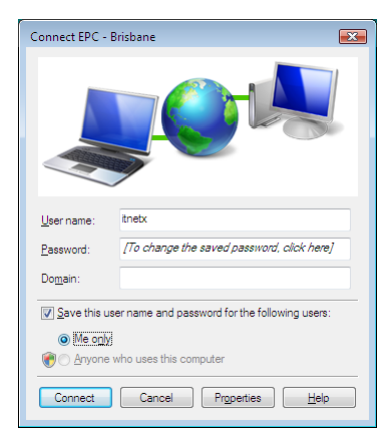

Click on 'Connect'.

Once this network has connection ‐ you will need to select the security level

Click on the 'Start ' button Then Control Panel Then network and internet Then view network status and tasks Or if you have the network icon on the desktop ‐ right click and select 'properties'

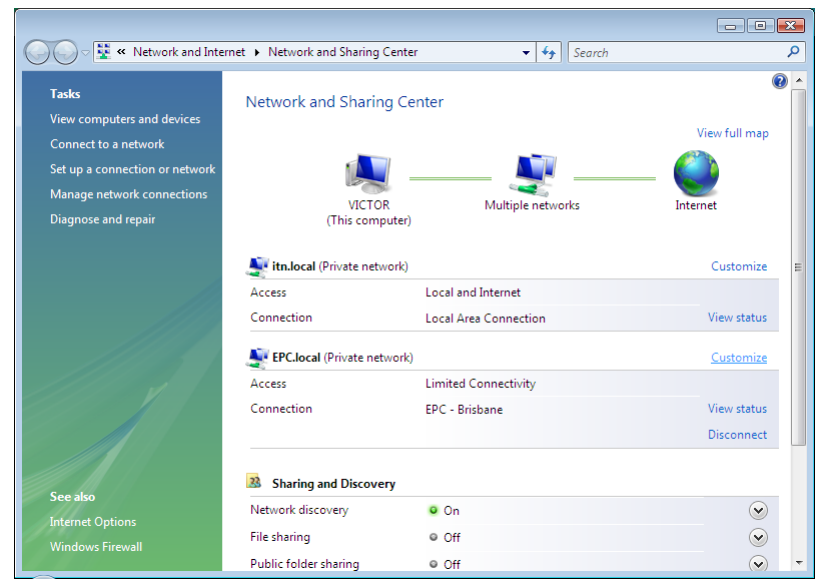

Click on the 'customize' option beside the EPC.local or EPC ‐ Brisbane network.

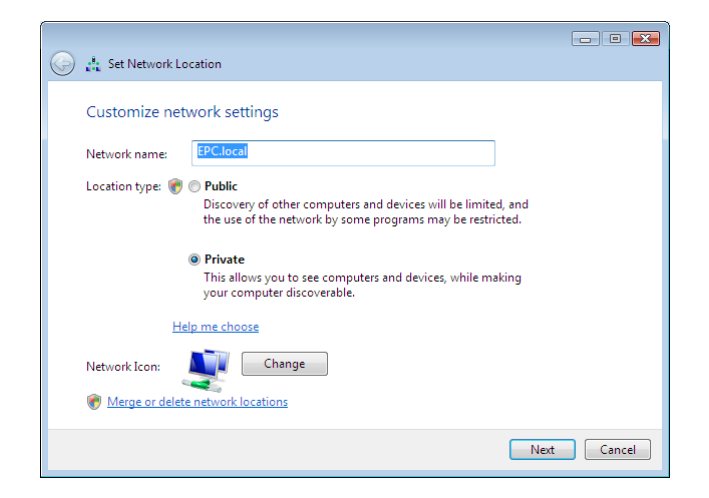

Select the 'private' radio button.

Click on 'next' and confirm that this is an acceptable change (if UAC is turned on).

Then click on 'close'